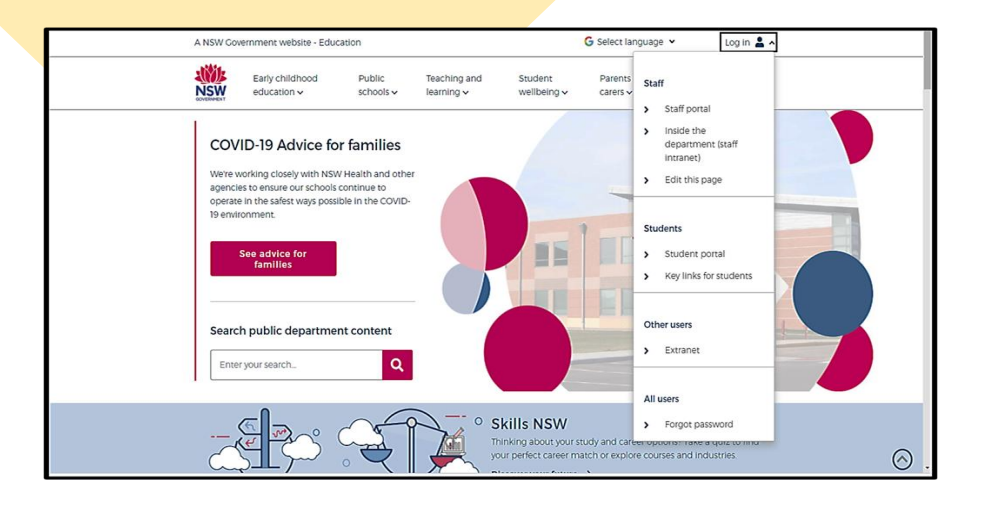

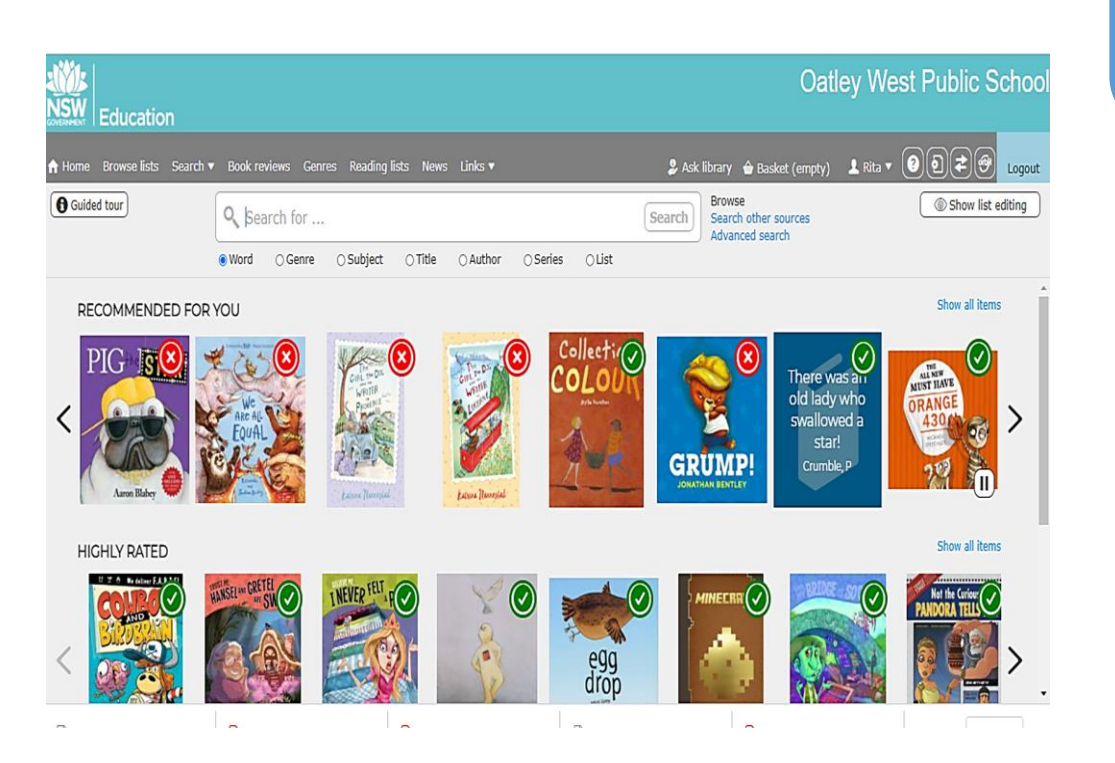

# HOW TO:

- •RESERVE A BOOK IN *OLIVER LIBRARY*
- POST A BOOK REVIEW IN *OLIVER LIBRARY*

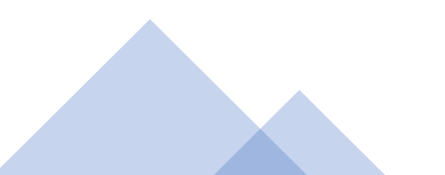

### **1. THE STUDENT PORTAL**

• **Open your internet browser**

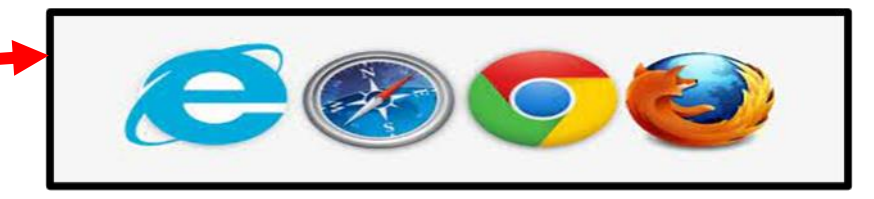

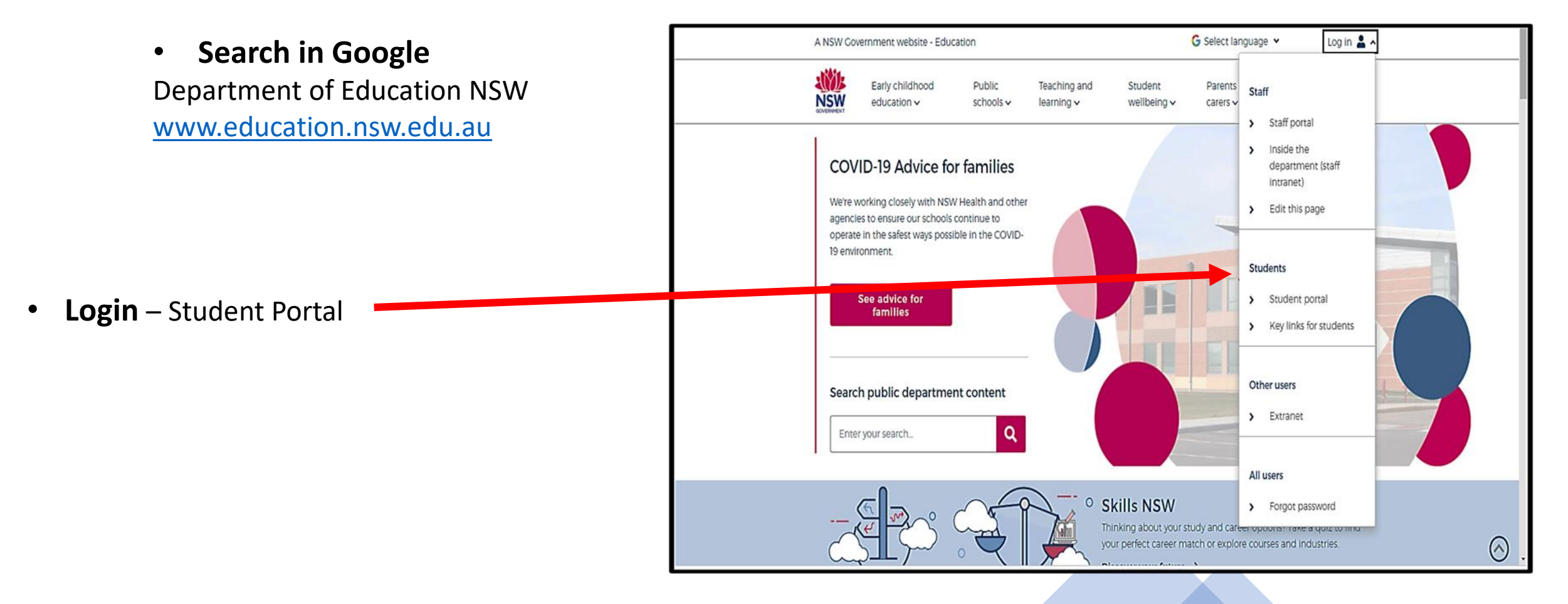

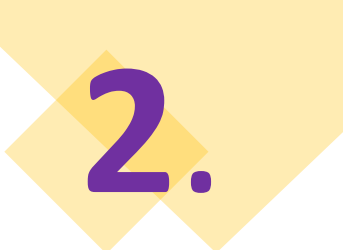

#### **THE STUDENT PORTAL**

#### **Login with your DoE Account**

#### **Student User ID and Password are the ones that you use**

**at school**. Please contact your teacher if you have a problem with your Username or Password, and you are unable to login.

**Student User ID** – firstname.lastname (number if you have one) @det.nsw.edu.au

**Password** – enter your individual password

#### Example User ID jane.citizen3@det.nsw.edu.au Password

.............

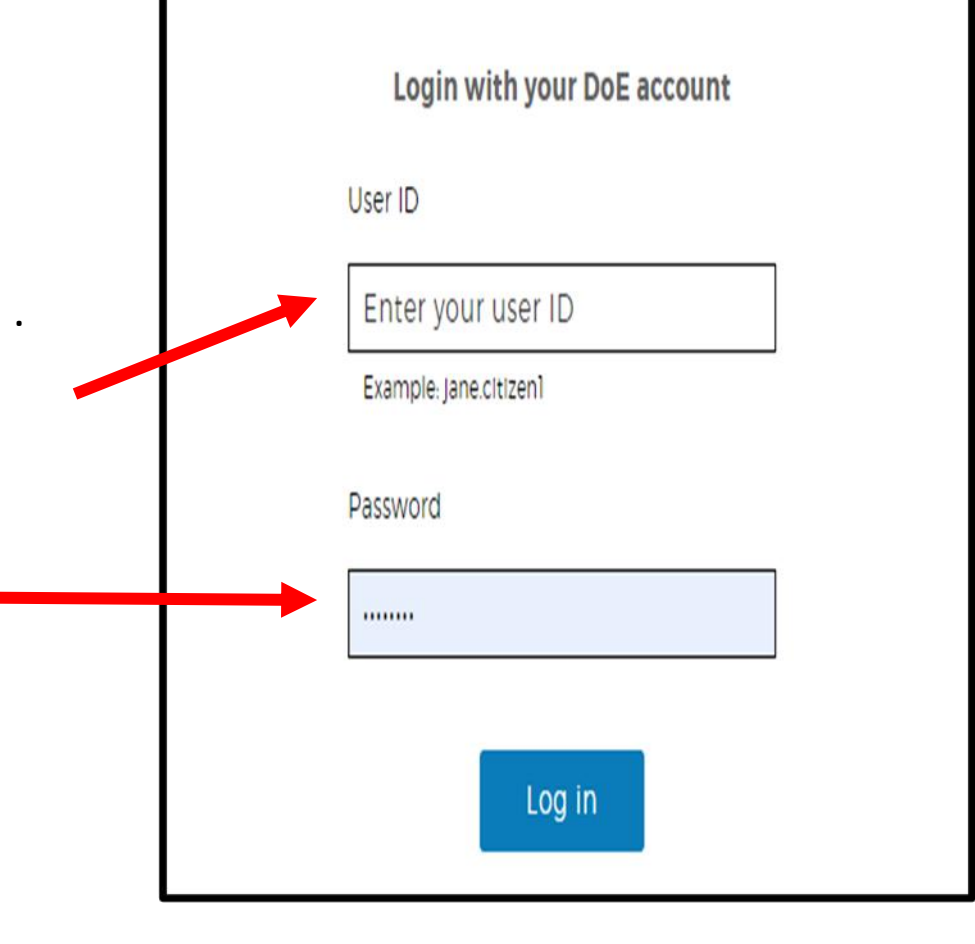

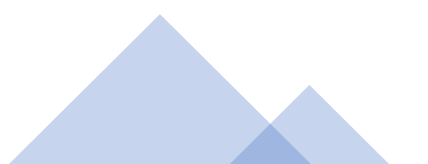

#### **THE STUDENT PORTAL: OLIVER LIBRARY**

#### **Click on OLIVER LIBRARY**

**3**.

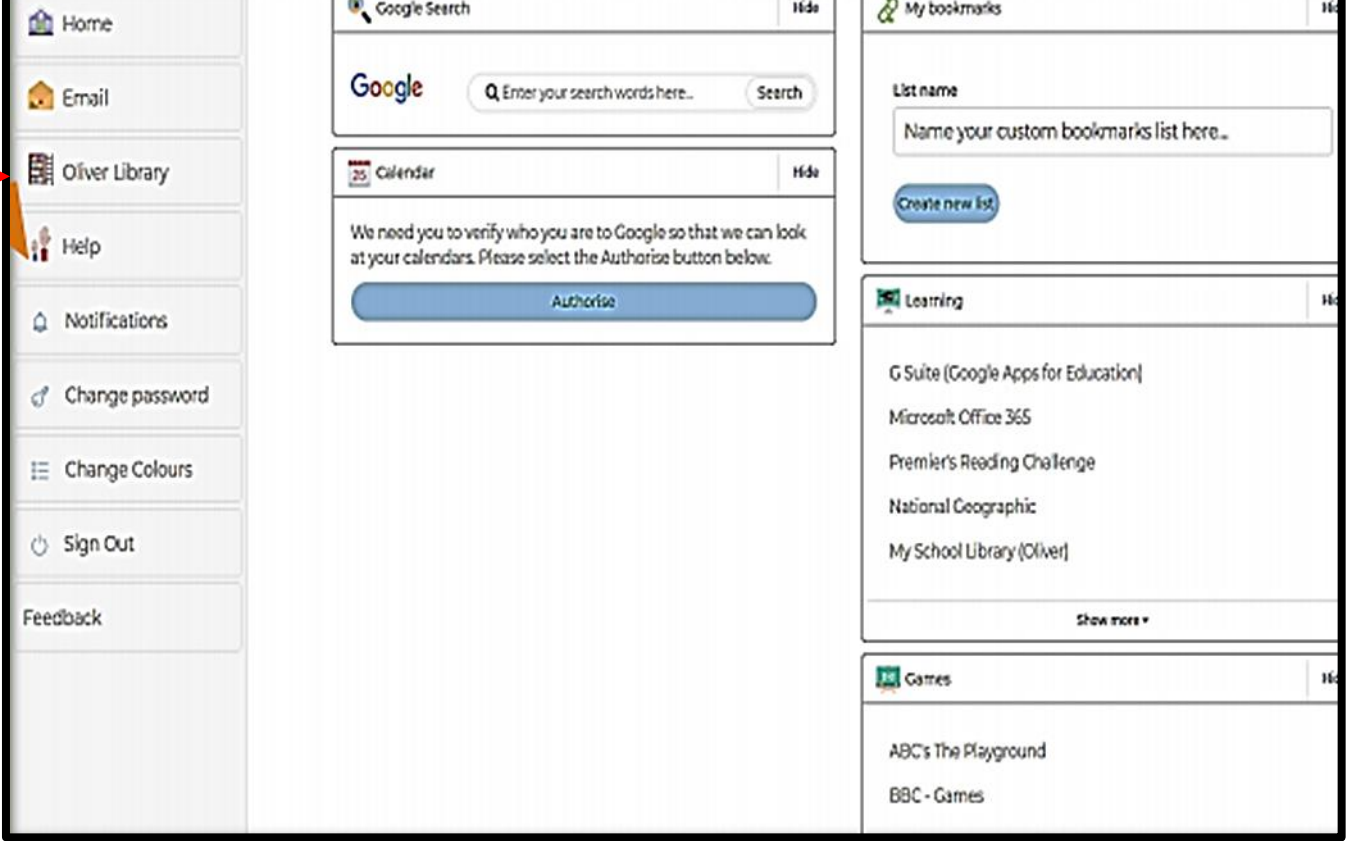

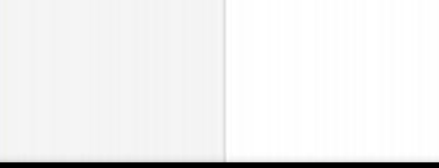

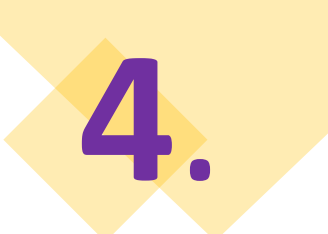

#### **OLIVER LIBRARY: HOME SCREEN**

#### **Click on ORBIT to go to the ORBIT screen**

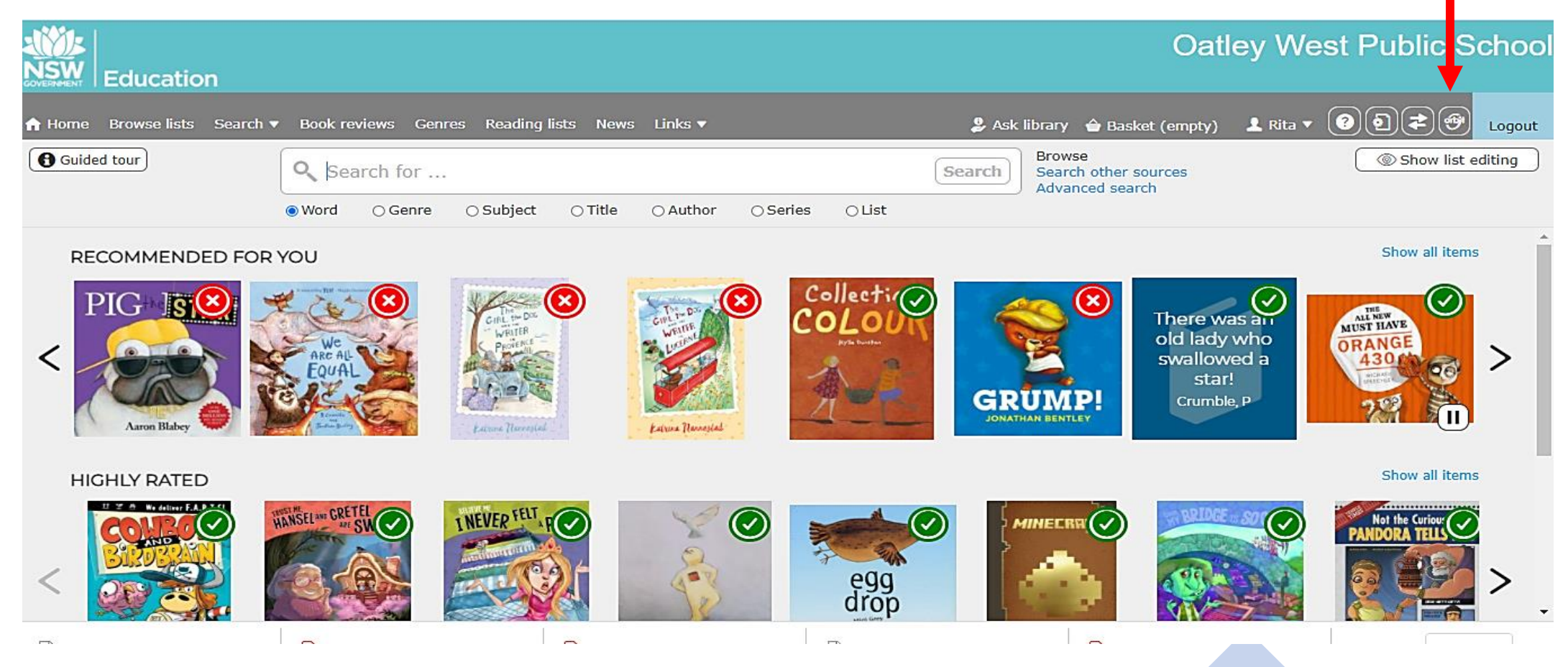

## **OLIVER LIBRARY: ORBIT SCREEN Click on Search to look for a book**

**5**.

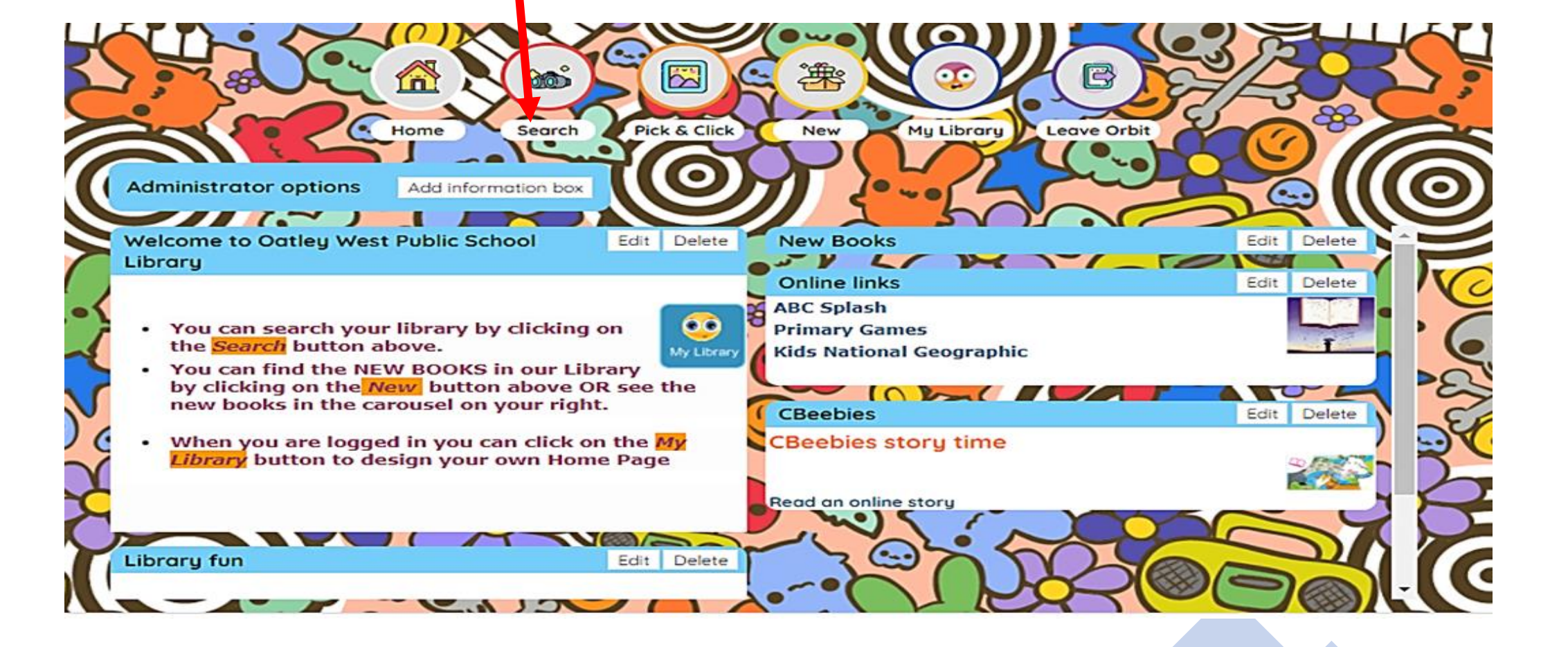

#### **OLIVER LIBRARY: ORBIT SCREEN**

### **Click on the Title of your book to Reserve or Review**

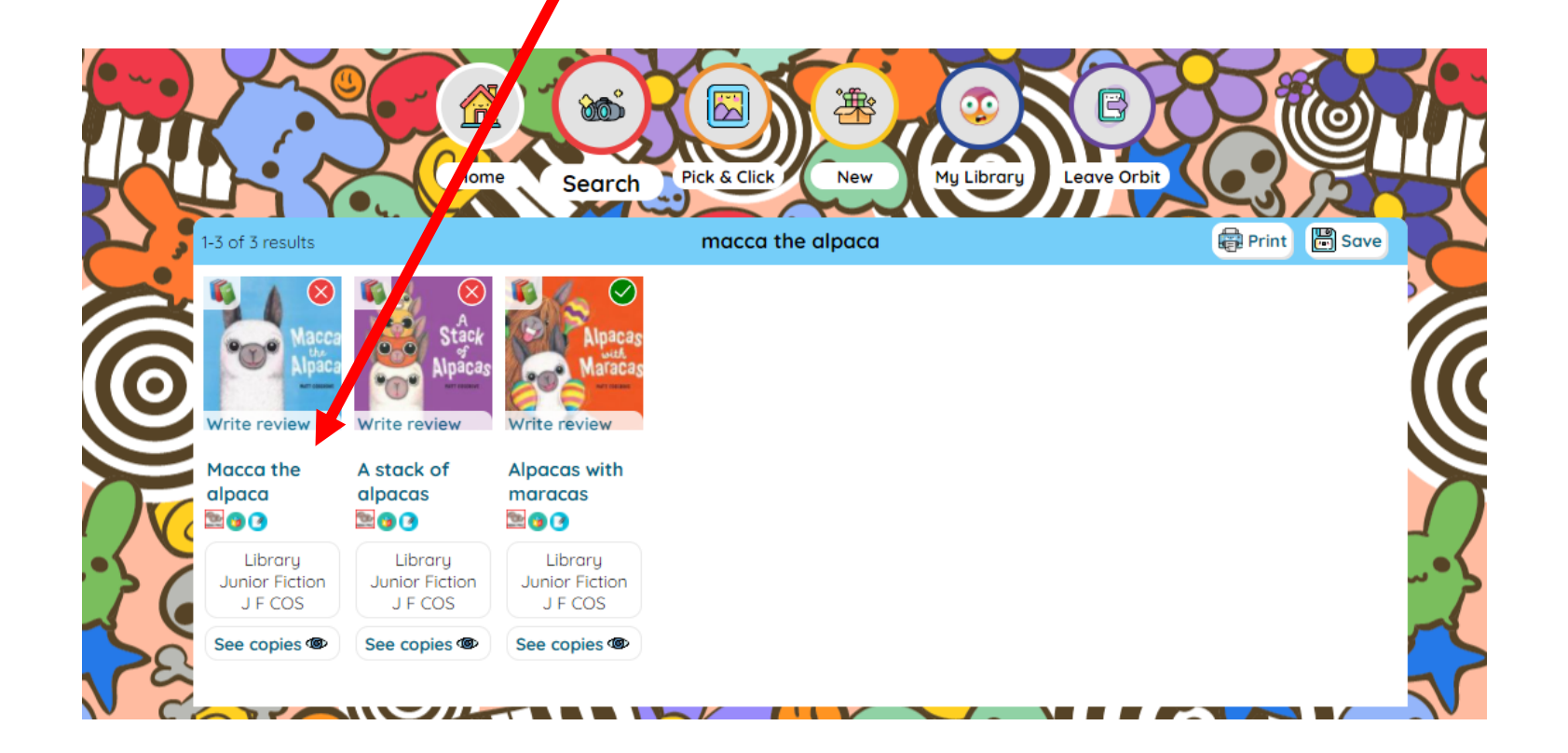

**6**.

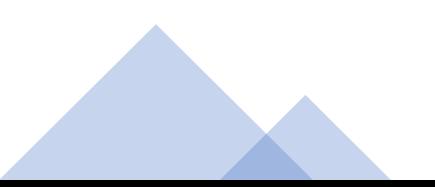

#### **OLIVER LIBRARY: RESERVE A BOOK**

## **7**. **Click on Reserve to reserve the book in your name**

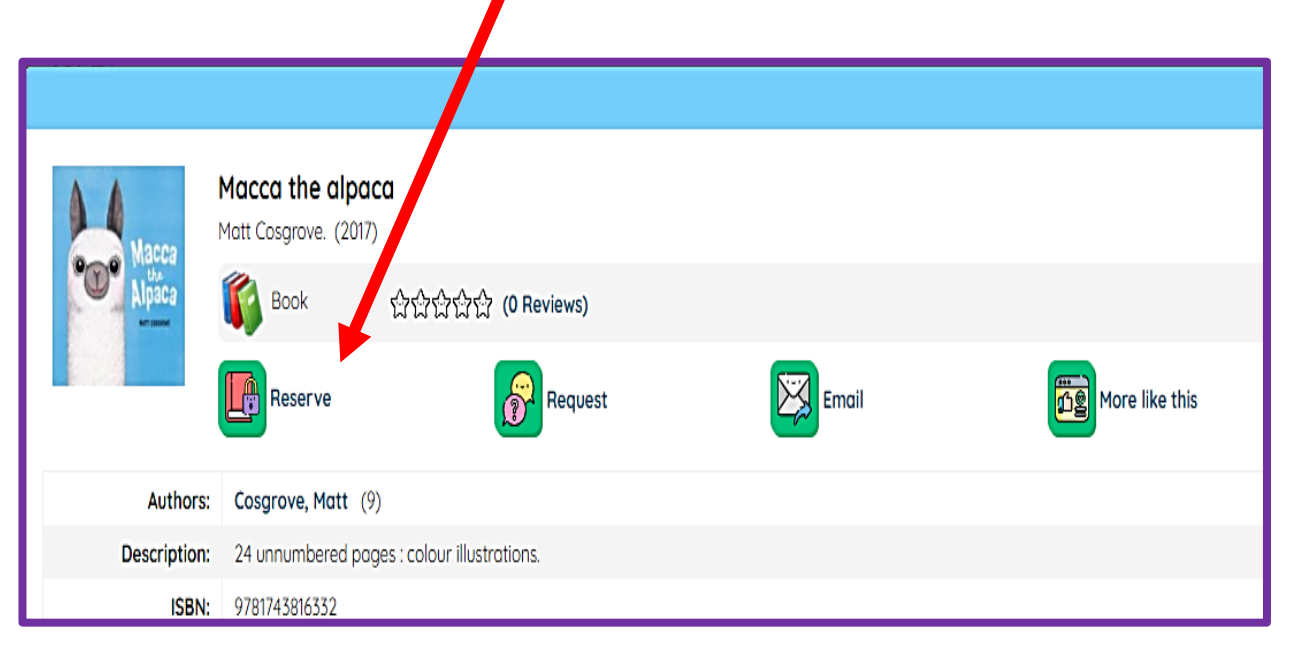

**This message will appear telling you that you have reserved this book**

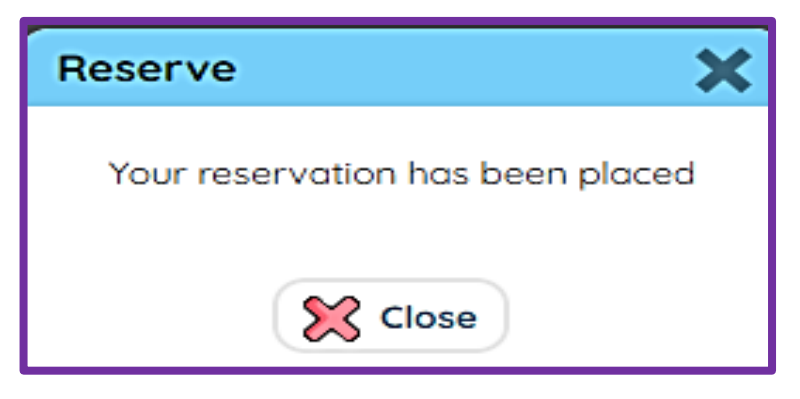

**Your book will be waiting for you in the Reserved Books tub next to the Enquiry terminal when it has been returned.**

### **OLIVER LIBRARY: WRITE A BOOK REVIEW**

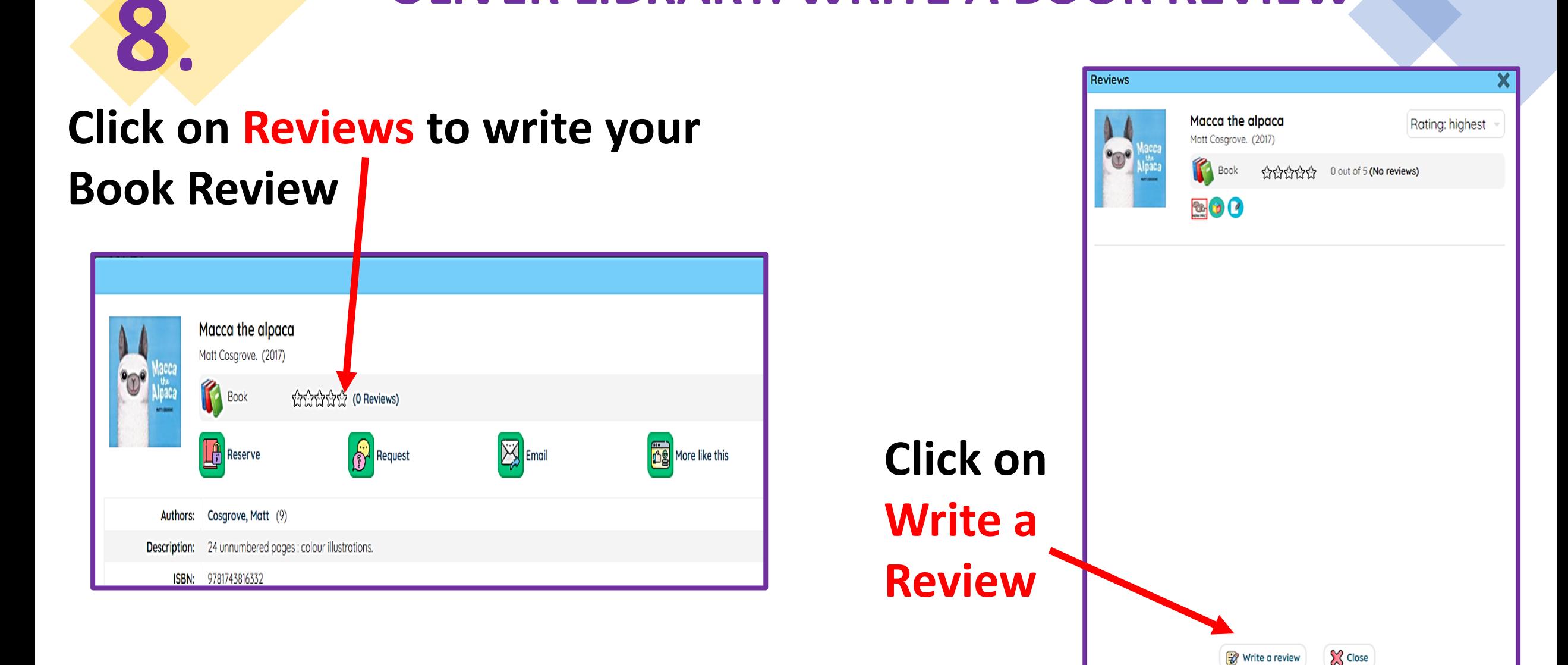

### **OLIVER LIBRARY: BOOK REVIEW**

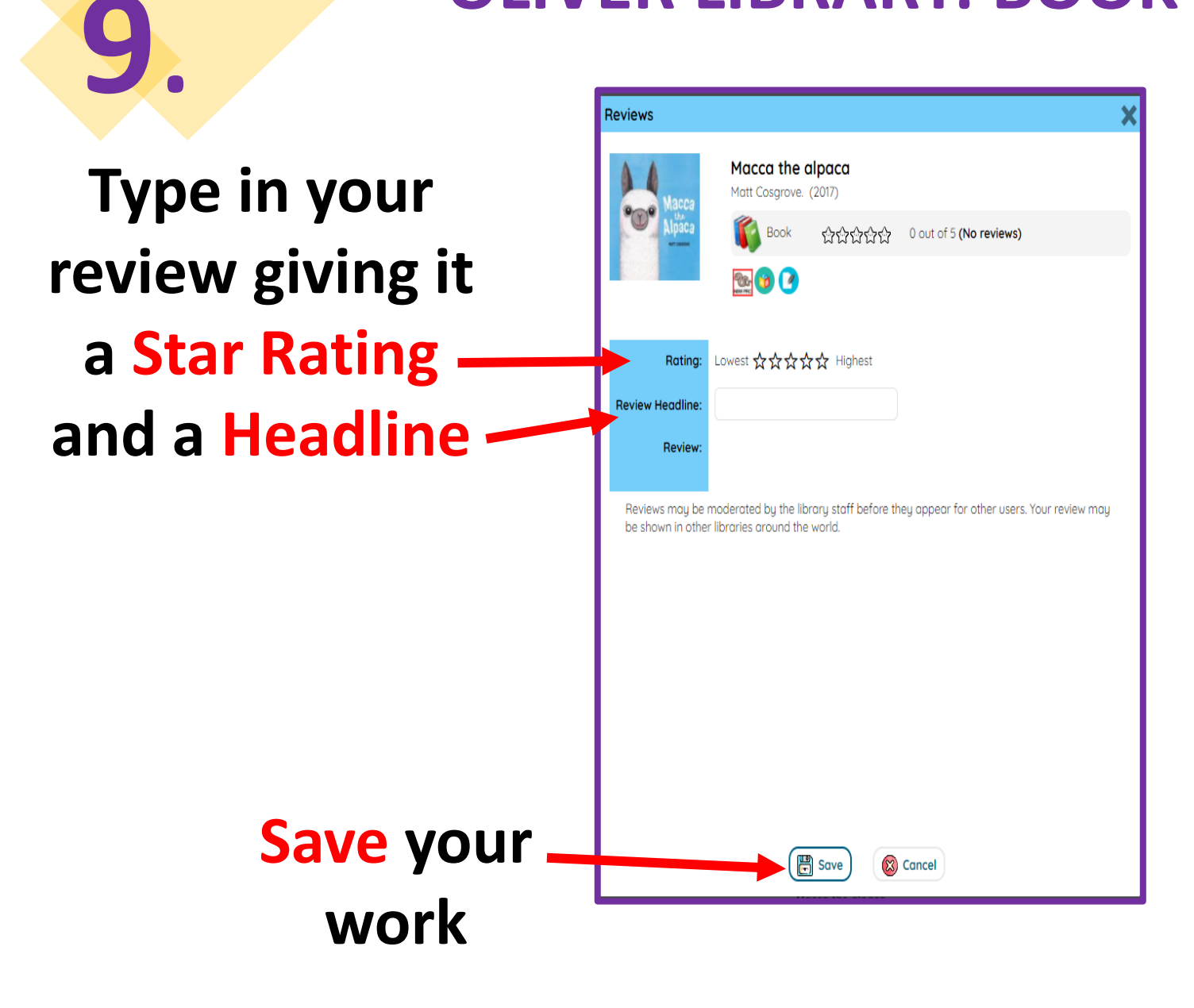

**Your Book Review will be reviewed by the Teacher Librarian and then posted in OLIVER LIBRARY for everyone to read.**

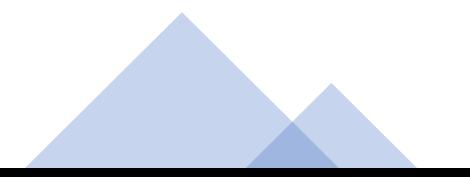